# Product groups bood

#### After you're logged in to the dashboard, click on Articles.  $\bigcap$

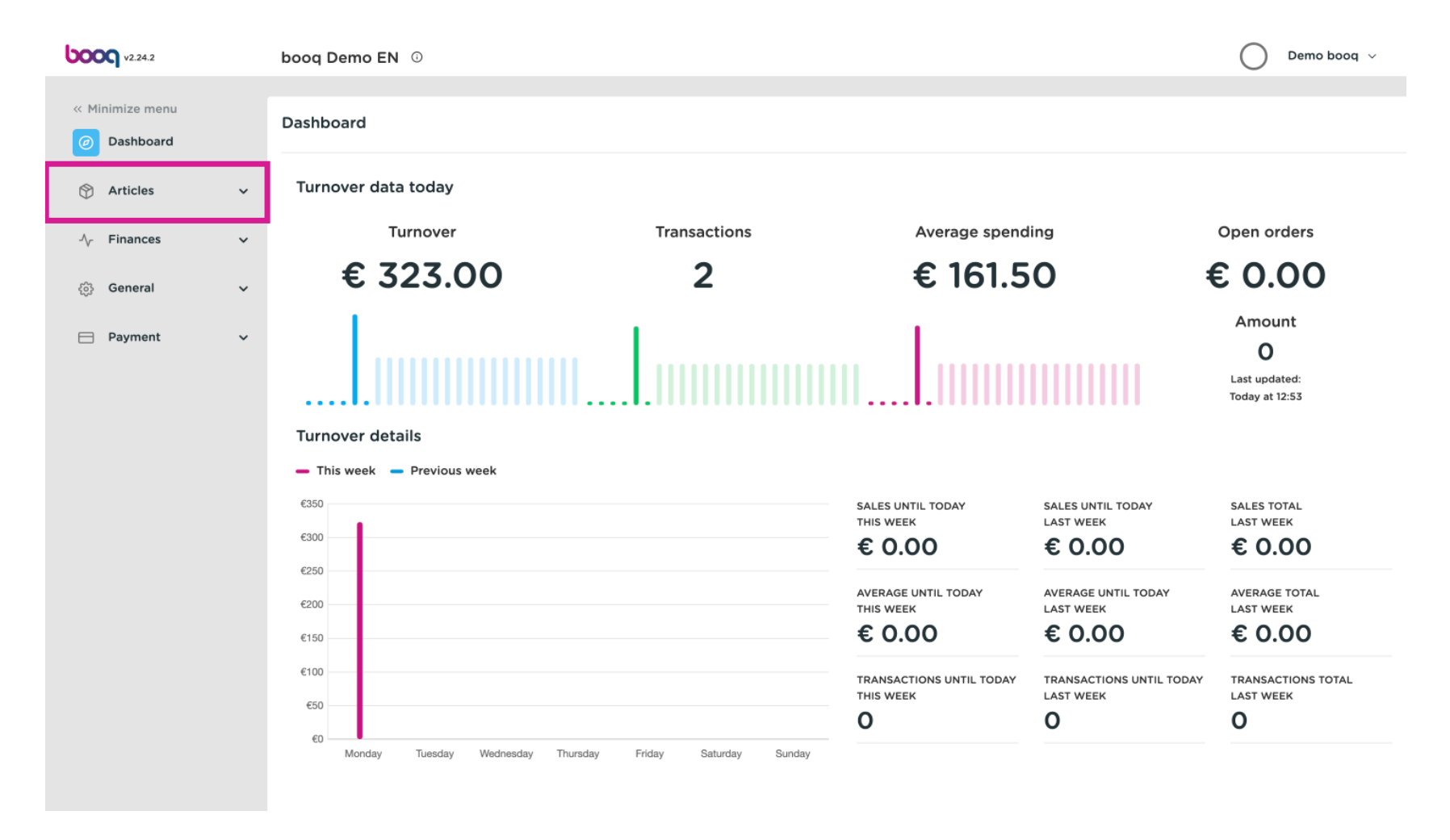

#### Then click Product groups.  $\bigcap$

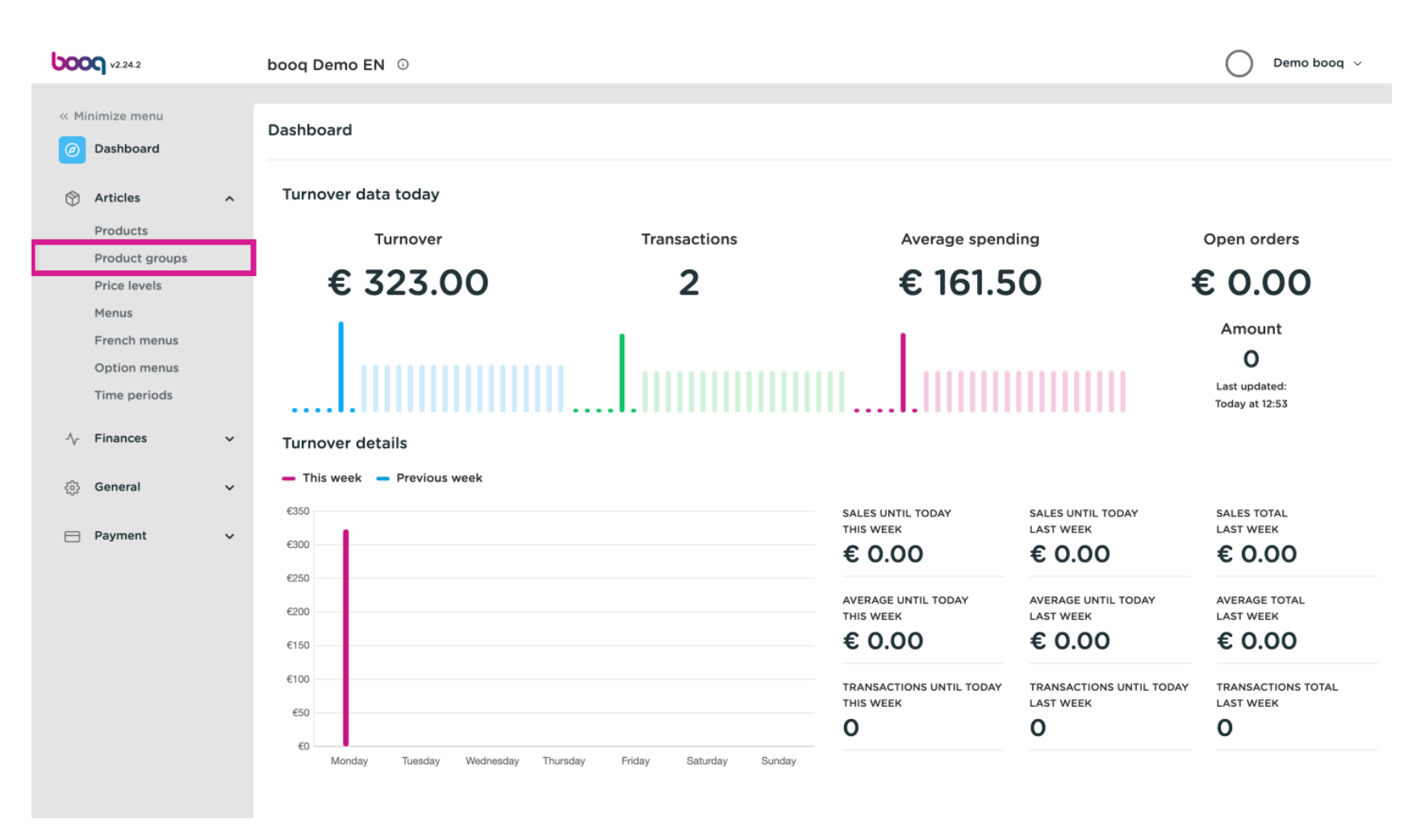

# Product groups boog

### To add a new product group, click on + Add product group.  $\bullet$

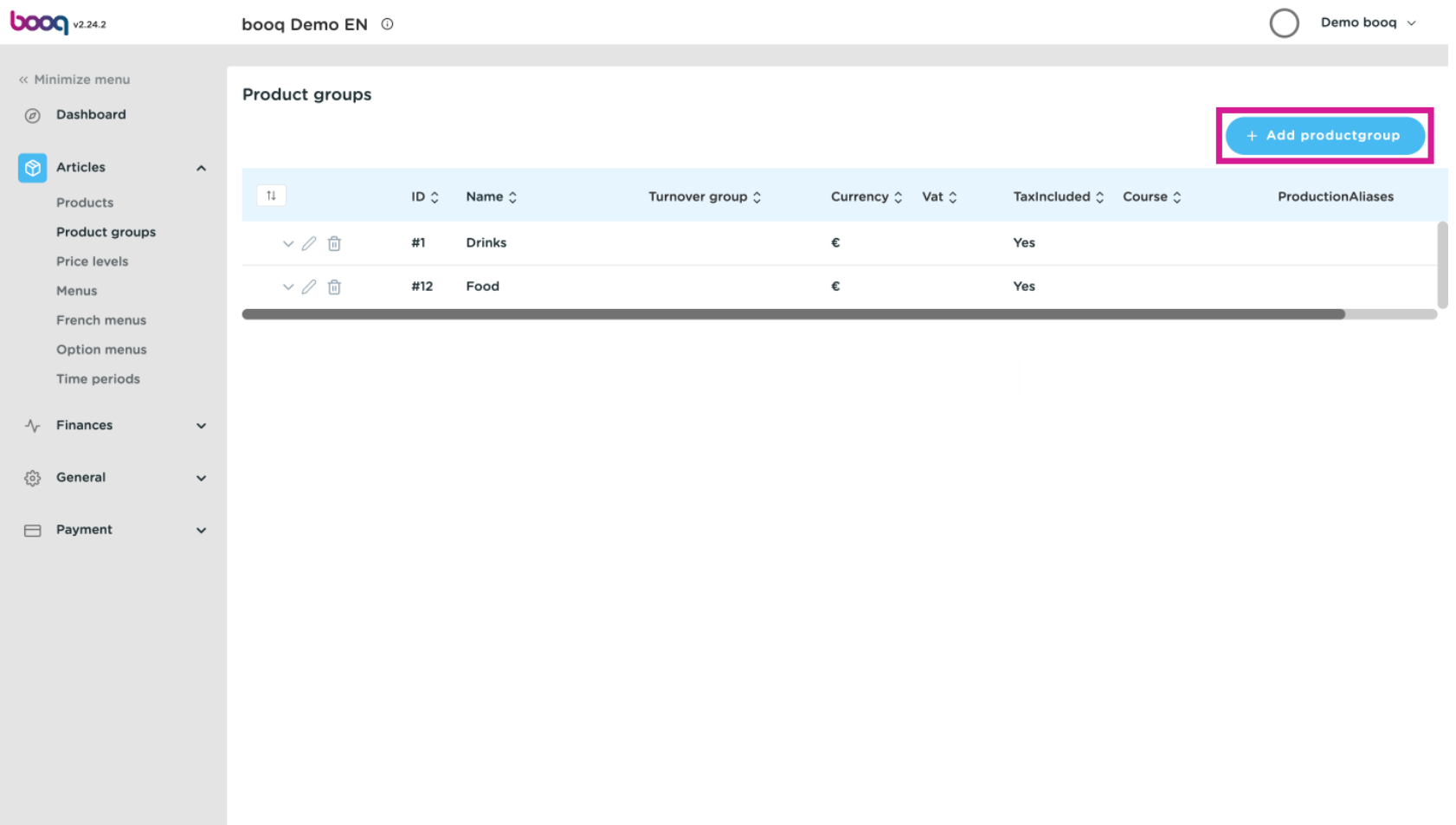

Product groups

boog

### Here you can enter the group name.  $\boxed{\text{T}}$

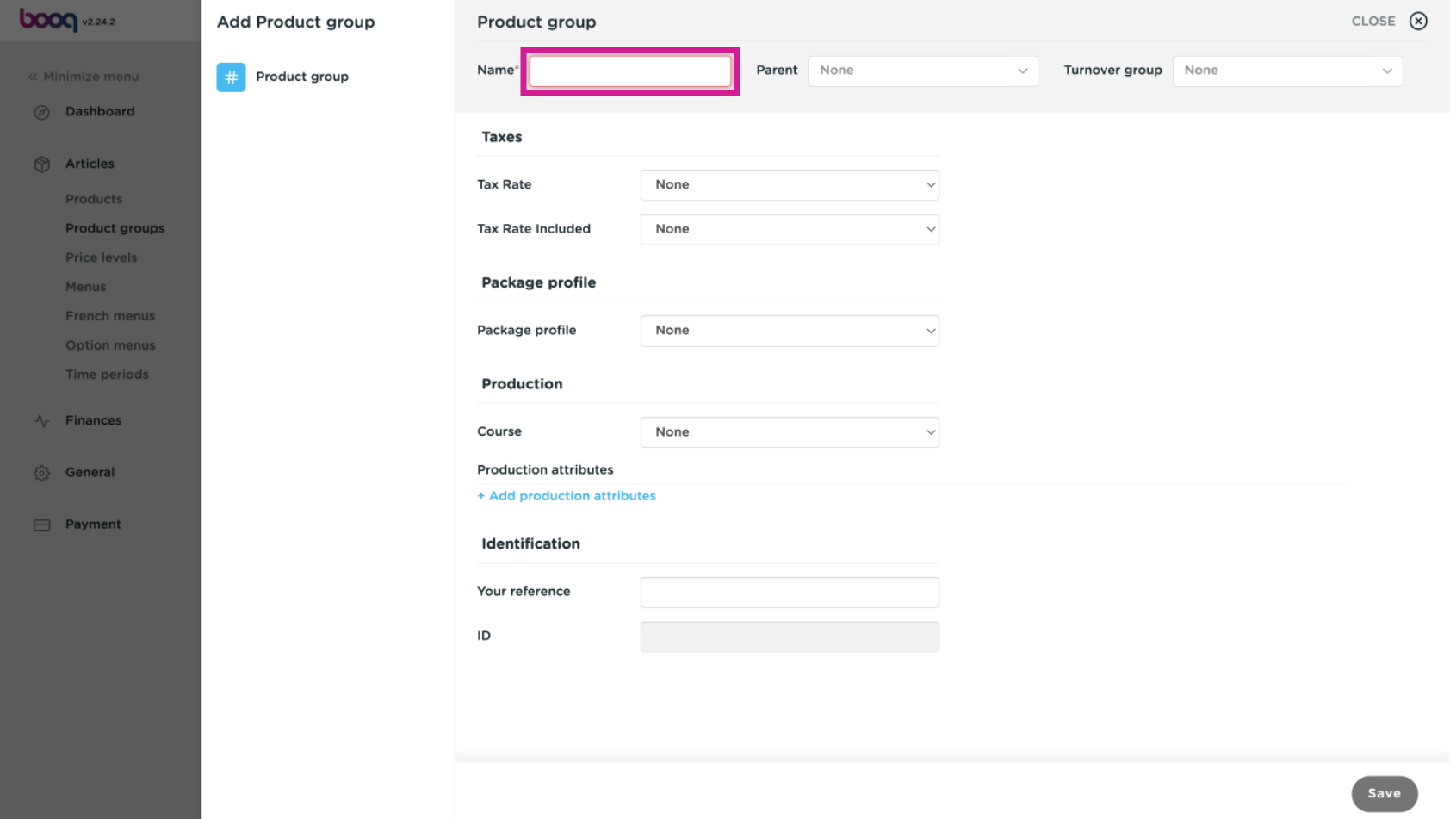

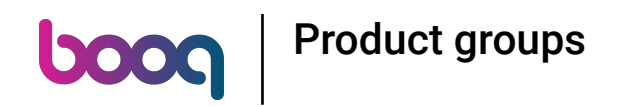

### In the next step select the parent group (subcategory).  $\bullet$

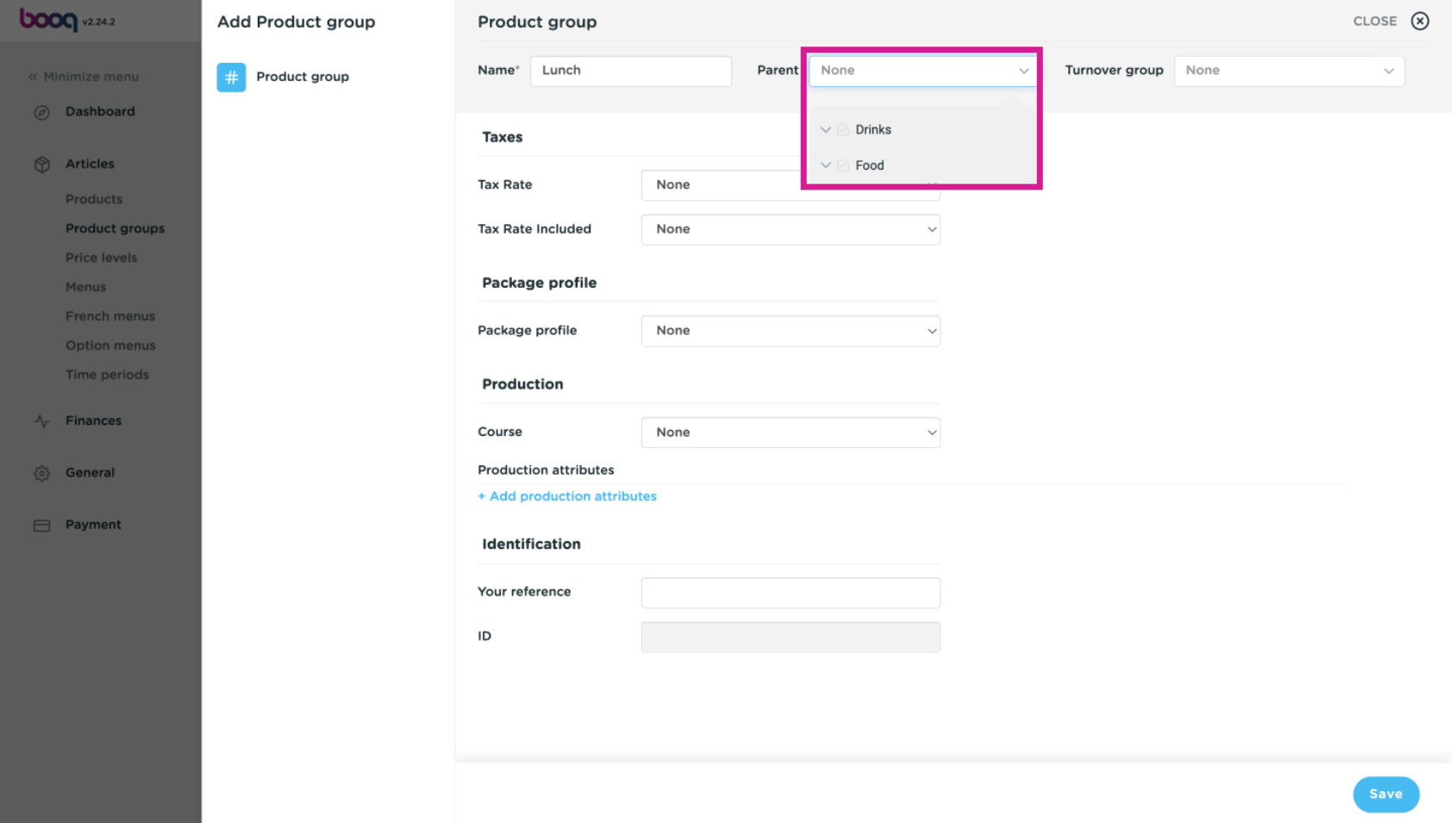

### As well as the Turnover group. Select here the group below the parent group.  $\bullet$

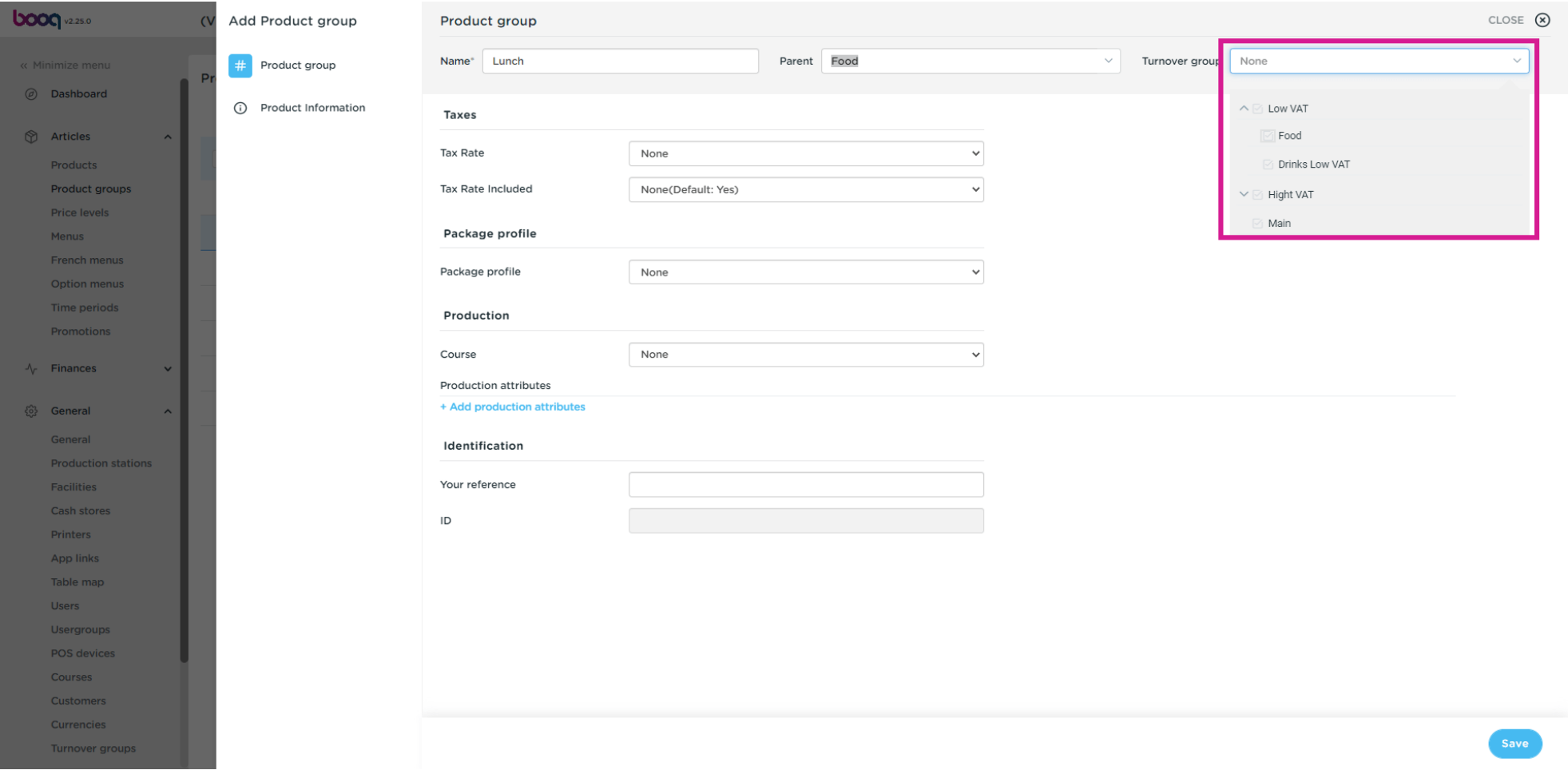

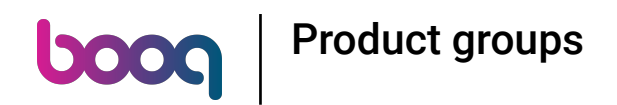

## Here you can choose the Tax Rate. Note: This can be adjusted via the choices.  $\bullet$

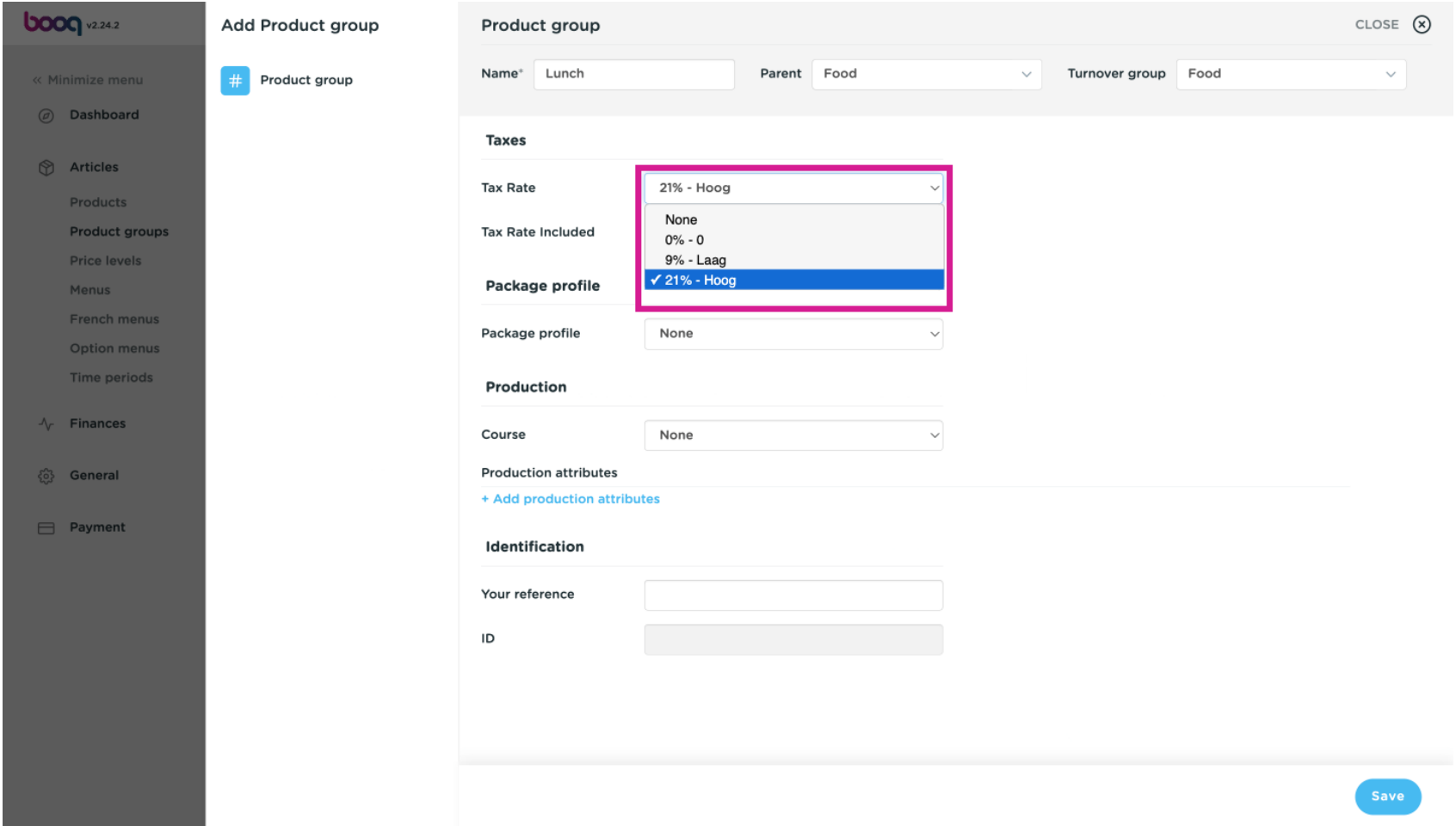

**boog** 

Select the default packaging profile for the products. Note: For example, if the group only contains PET  $\bullet$ bottles to which a deposit applies.

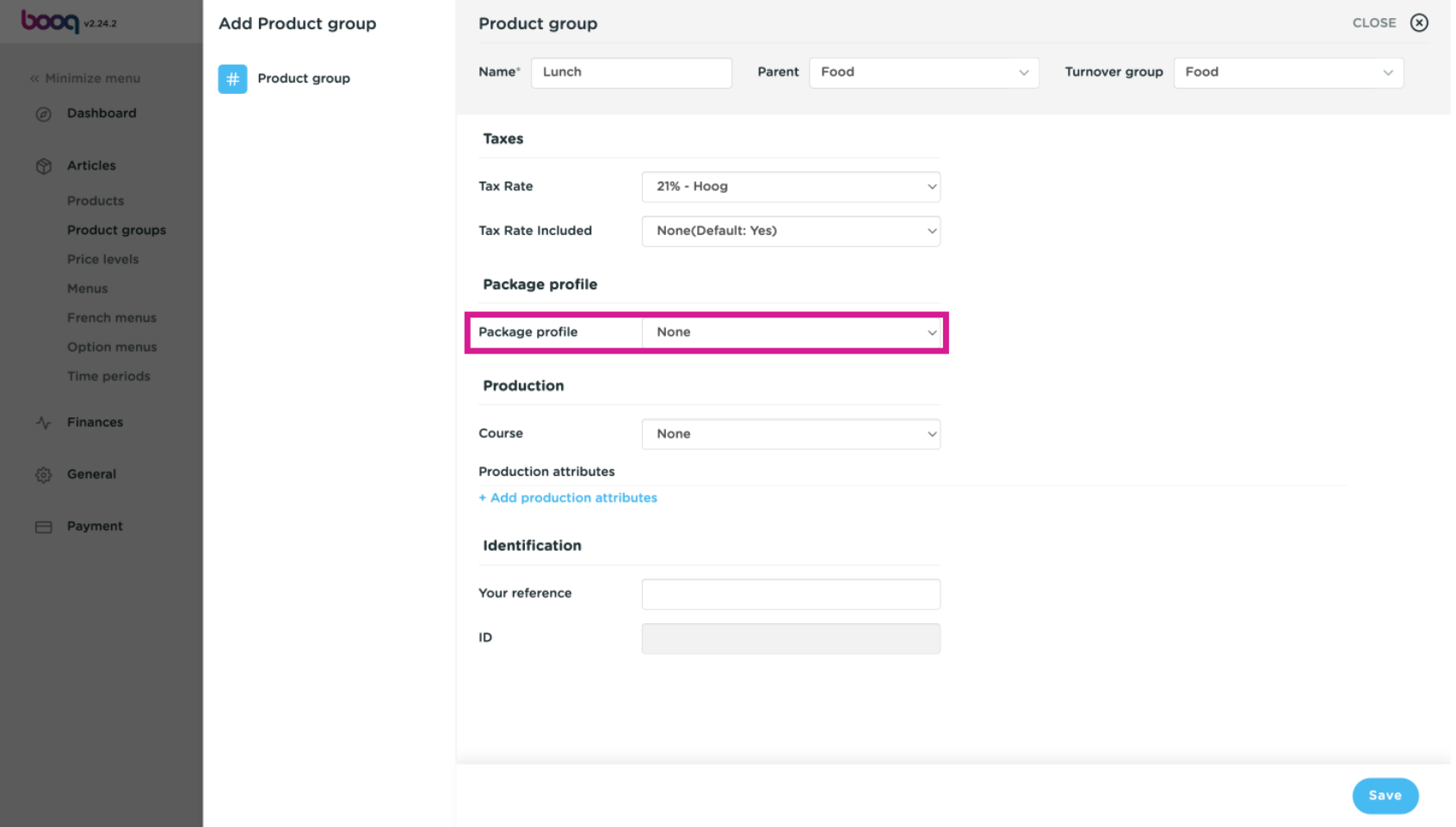

### Click the drop-down menu to open all available courses to which you want to add the product group.  $\bullet$

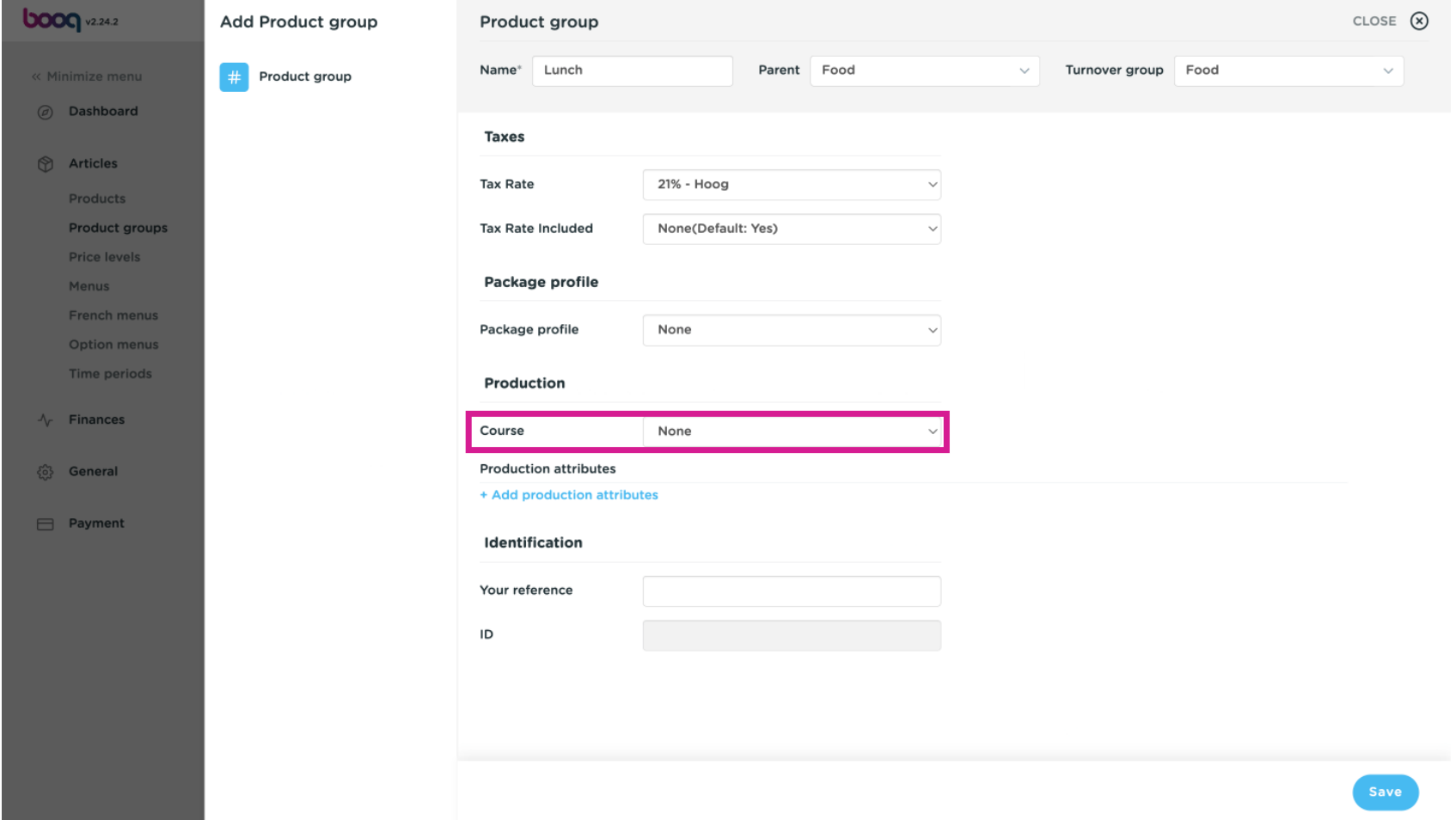

**boog** 

Click +Add production attributes to determine on which production facility (printer/ screen) the article  $\bigcirc$ should be displayed/ printed.

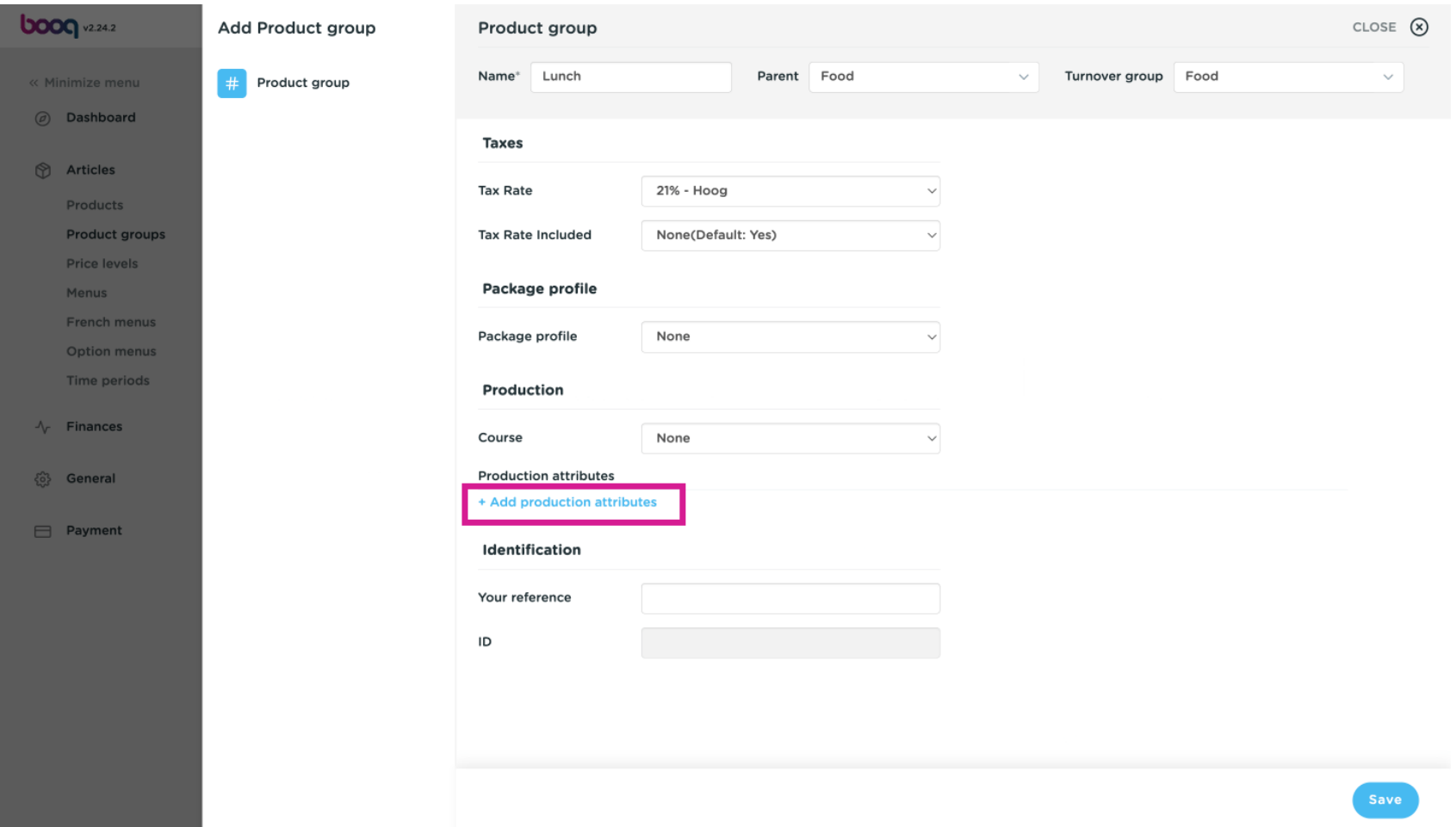

### Choose the preferred option to categorize.  $\bullet$

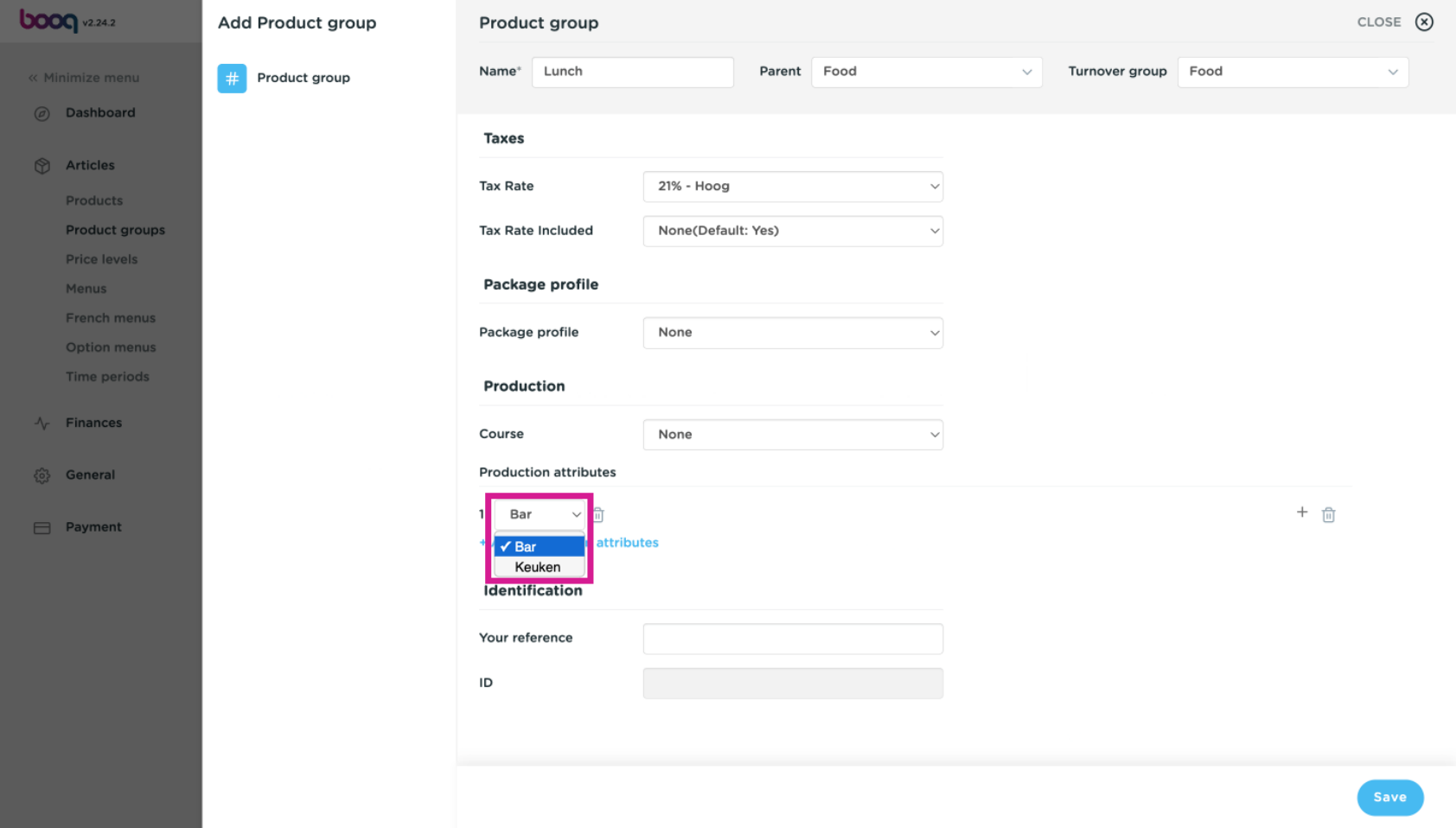

### Here you can add a new attribute, if you want a product produce on multiple screens/printers.  $\boldsymbol{0}$

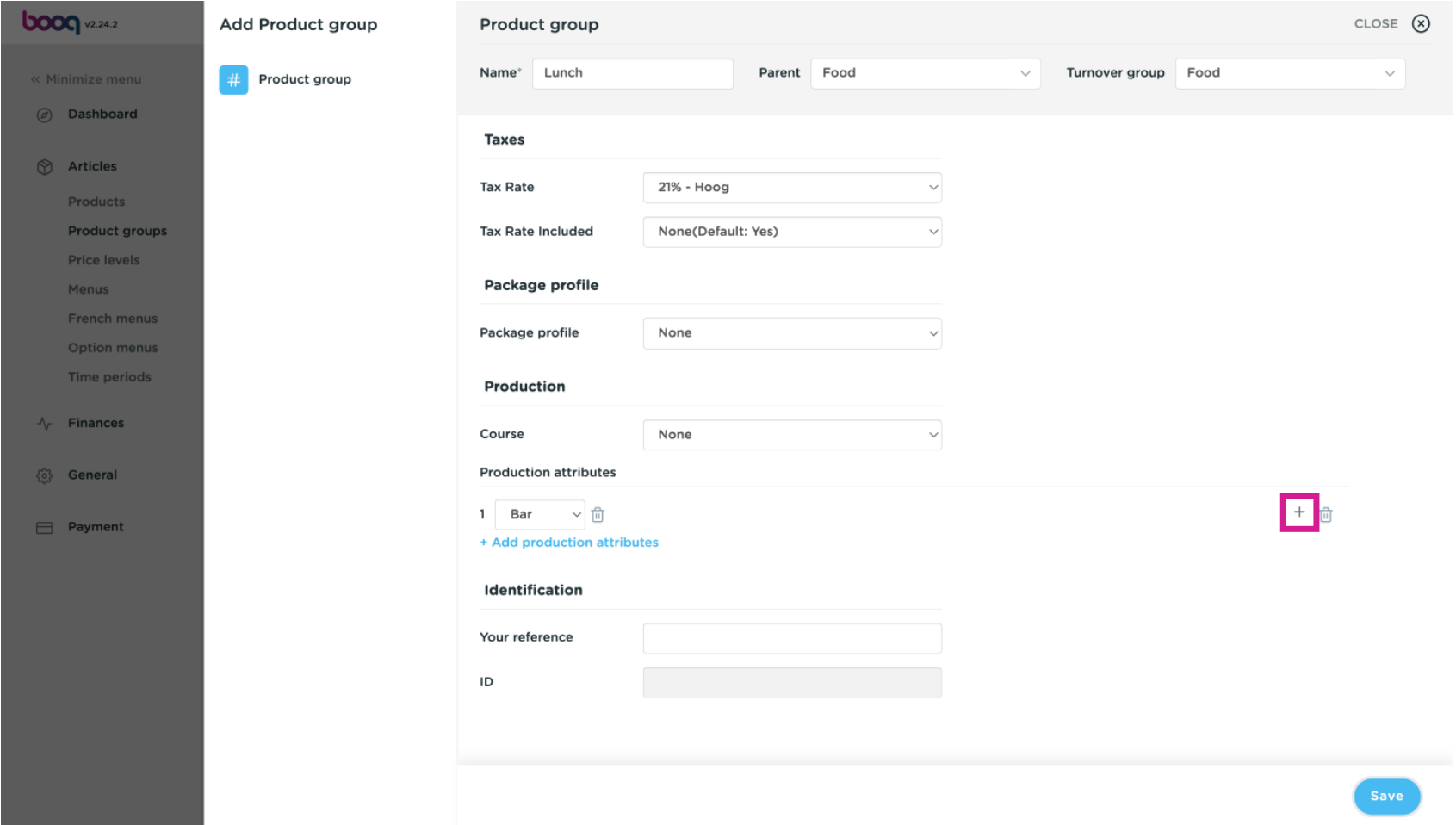

# Product groups **boog**

### Or deleting an attribute by clicking on the bin icon.  $\bullet$

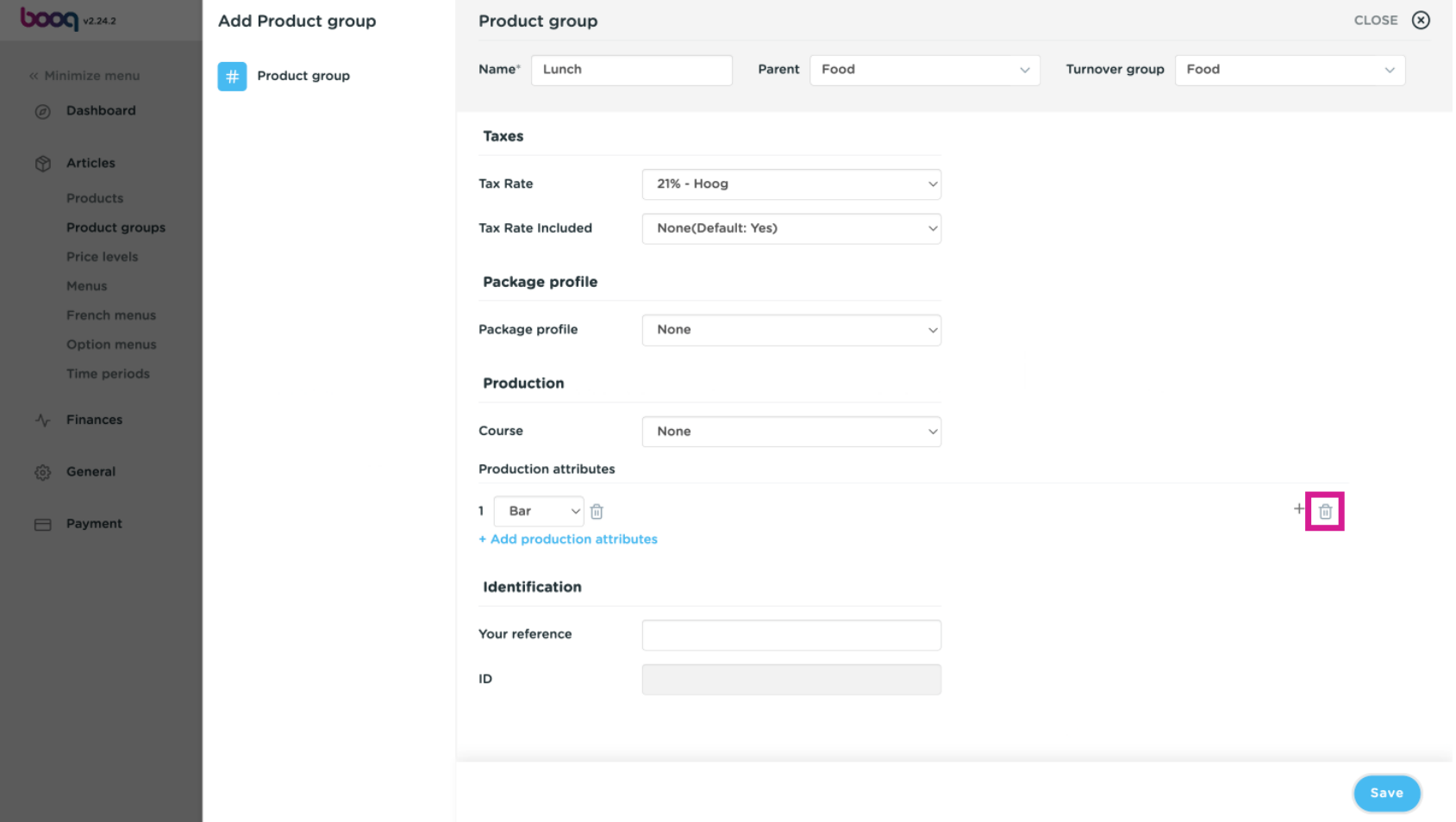

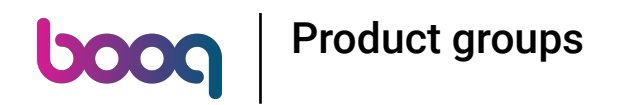

### Here you can add your own internal reference number.  $\bullet$

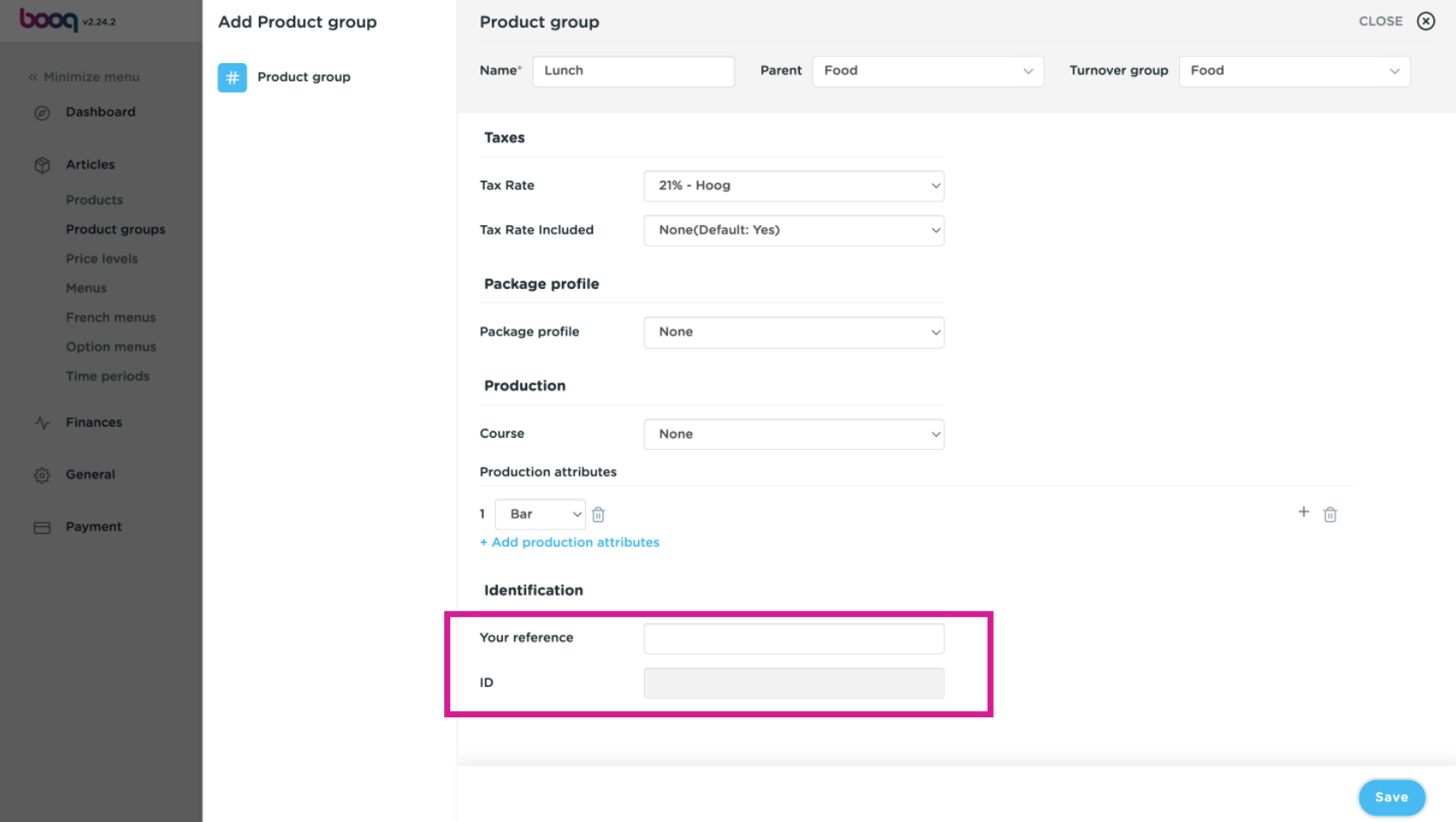

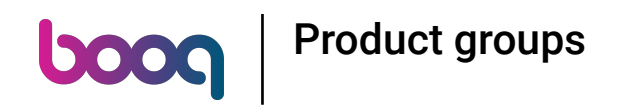

### After setting up all the required information, click on Save.  $\bullet$

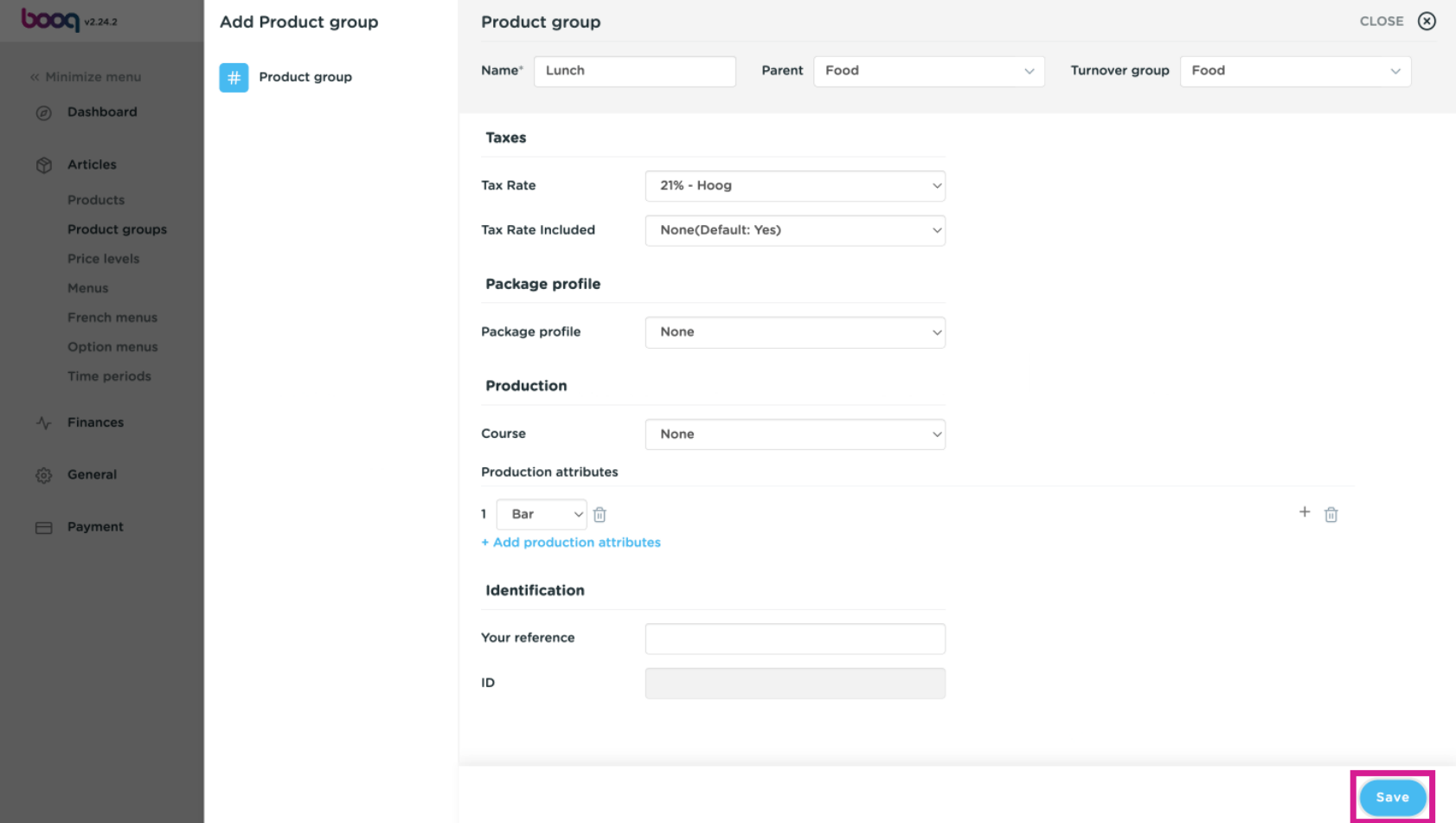

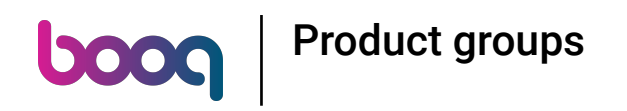

### Click on the arrow top open the group list.  $\bullet$

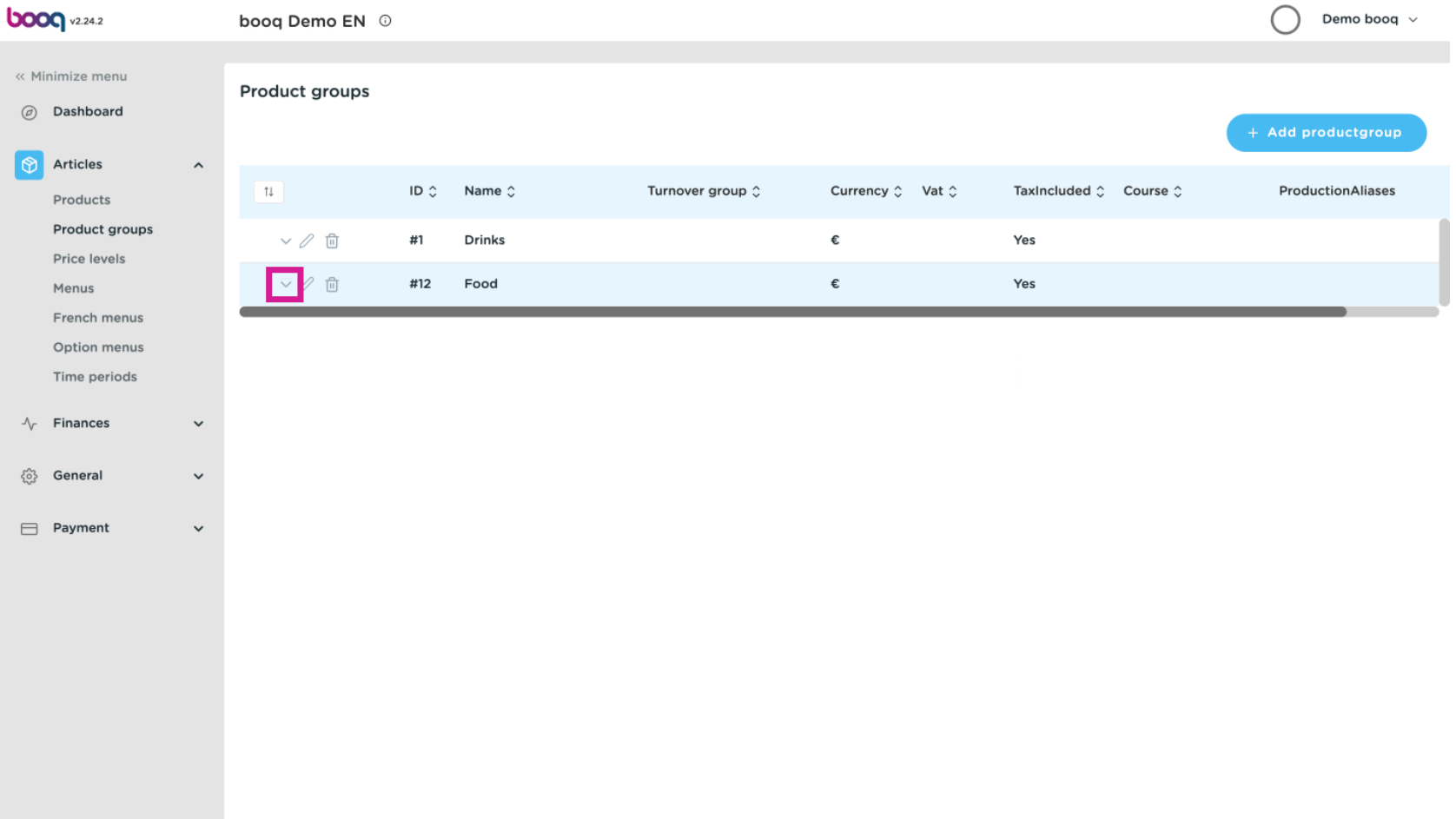

# **boog** Product groups

### You'll now see your added product group.  $\odot$

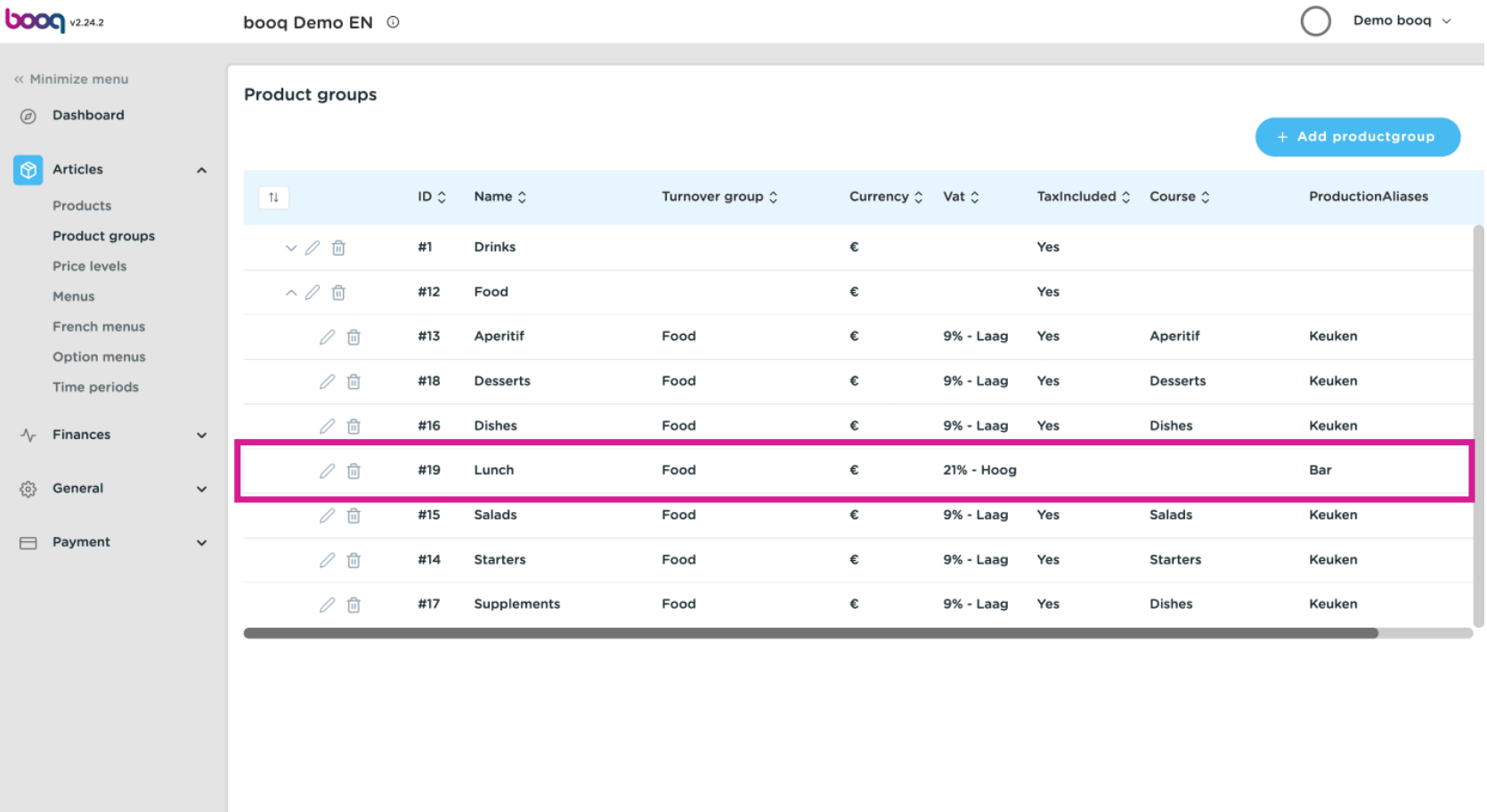

## Product groups **boog**

### Click on the bin icon to remove the product group. Note: After deletion, it is no longer recoverable.  $\bullet$

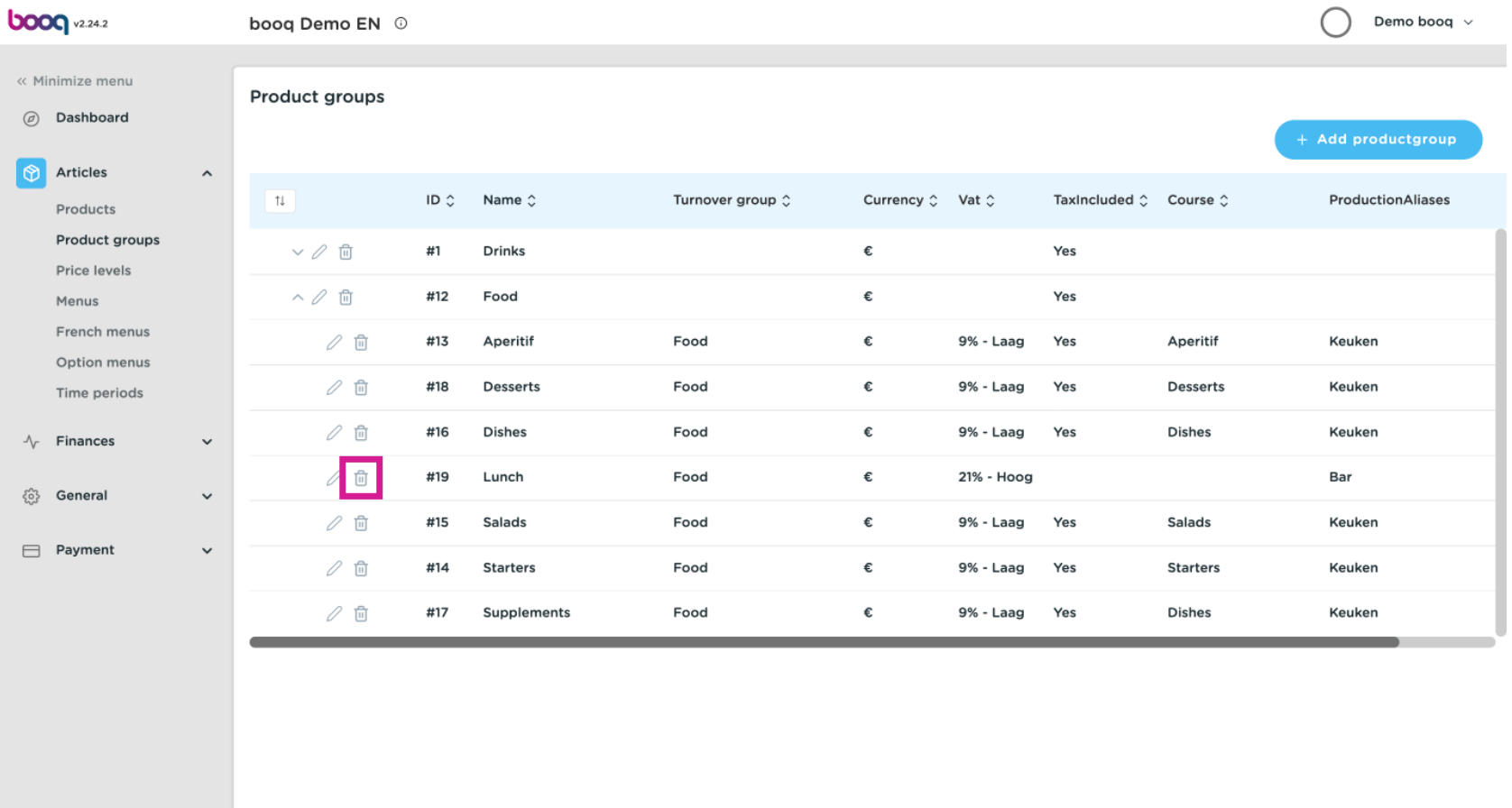

**boog** Product groups

### Cornfrm the deletion by clicking Ok.  $\bullet$

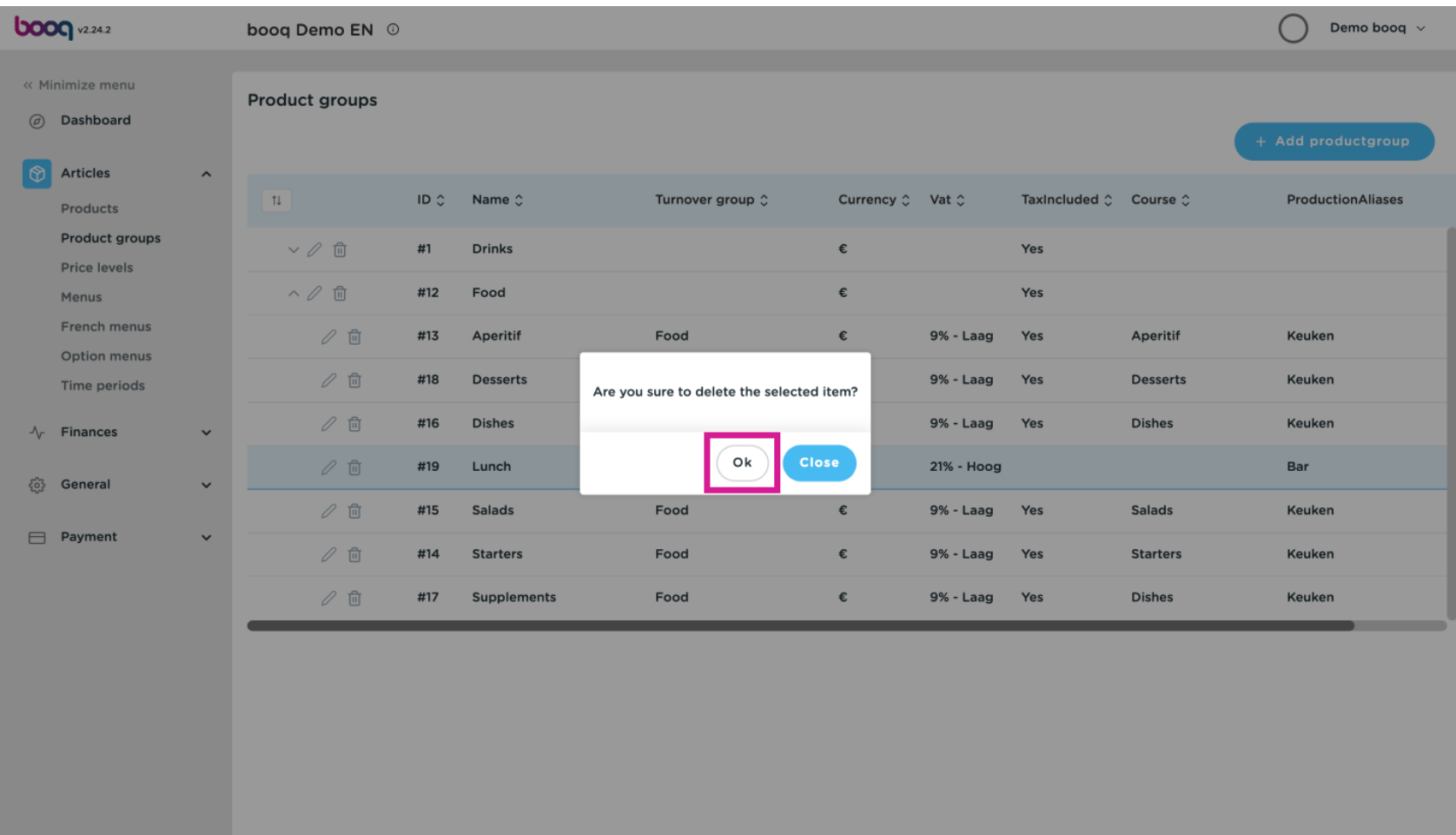

#### The article group is now removed. That's it. You're done.  $\bigcirc$

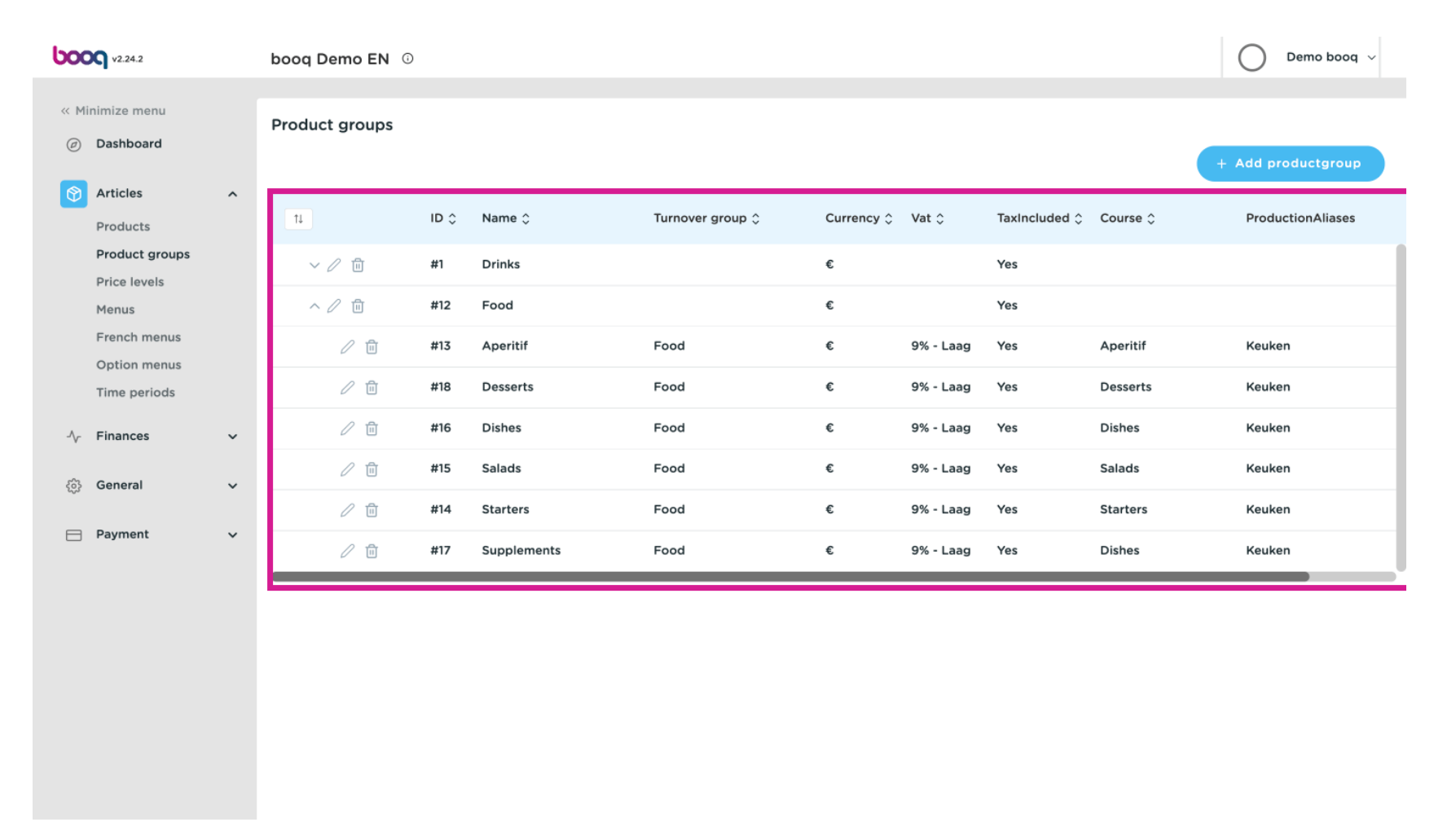

Product groups

boog

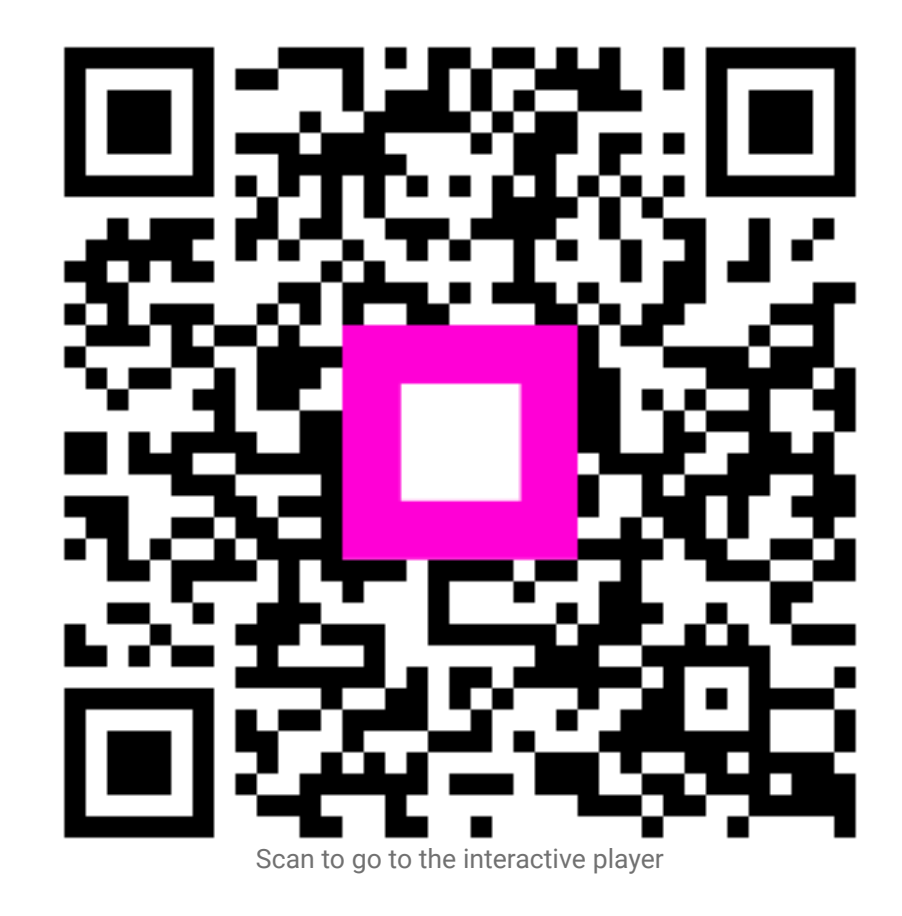